PASSPORT READERS & ID SCANNERS

## License Management

# Passport Reader

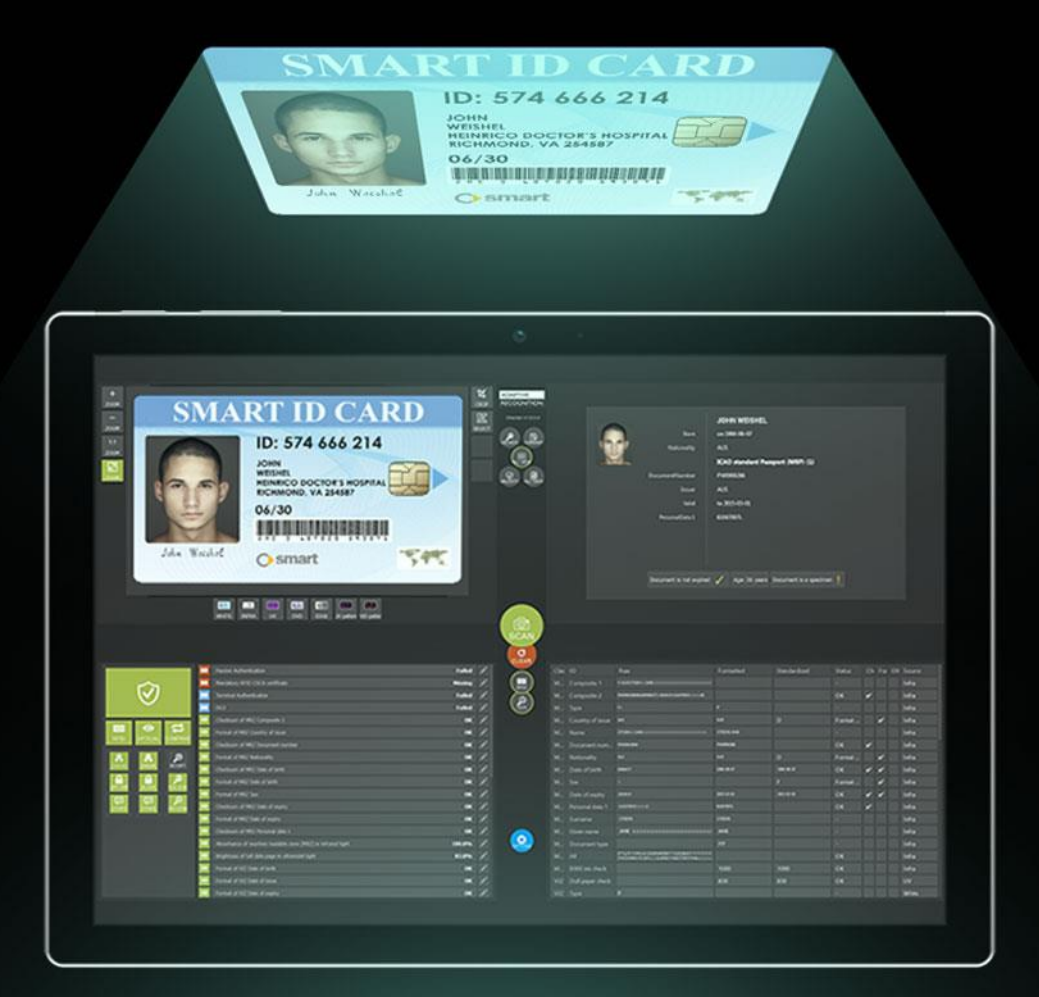

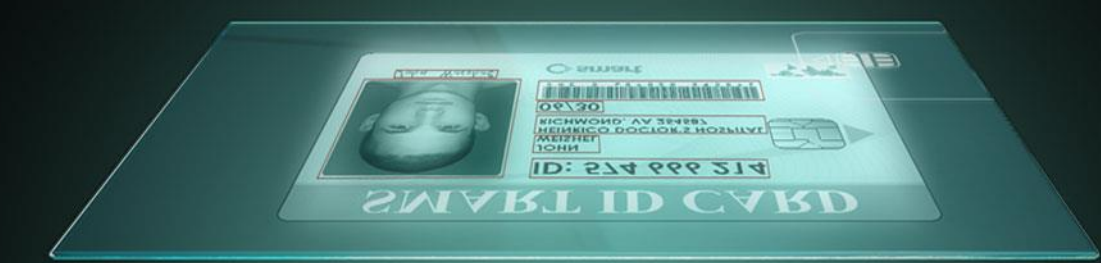

## Passport Reader License Management

For USB and Network devices

Document version: 2021-03-05

### Table of Contents

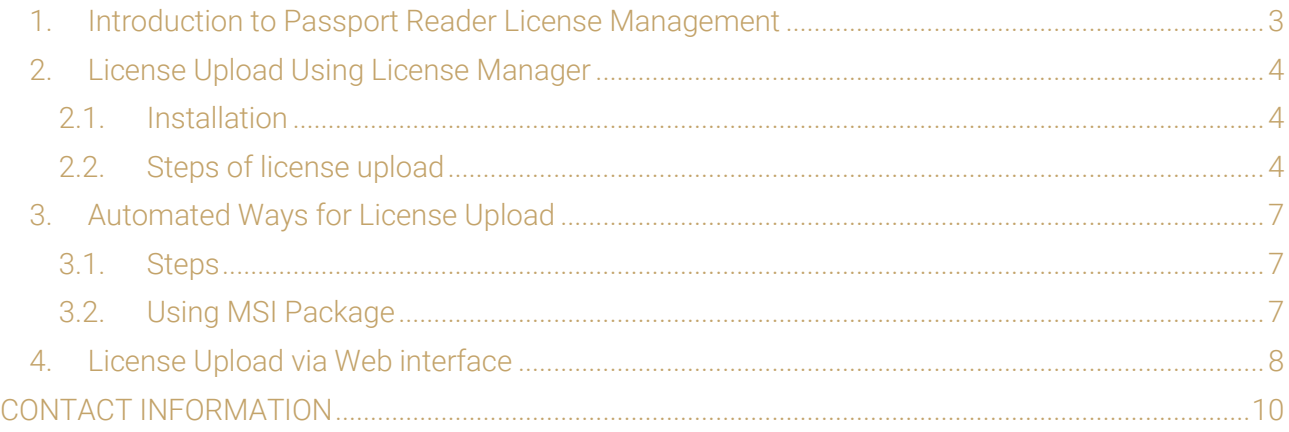

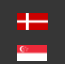

SENDINFO@ADAPTIVERECOGNITION.COM WWW.ADAPTIVERECOGNITION.COM

## <span id="page-2-0"></span>1. INTRODUCTION TO PASSPORT READER LICENSE MANAGEMENT

Thank you for choosing ADAPTIVE RECOGNITION technology. This short description will guide you through the steps of uploading ADAPTIVE RECOGNITION Passport Reader licenses to your document reader device.

In case of a new order, license upload is required only when the ordered software license was supplied separately (not pre-installed on the scanner).

#### Purpose of licenses

Each software module has its own related license file, storing:

- Issuing date
- Expiry date
- Device serial number

The update service period of the given software module is controlled by the expiry date. All software versions that are issued prior to this date, will run on the device.

#### License storage

In case of all scanner models that were manufactured in 2014 or later, the licenses are stored on the scanners.

#### Ways of uploading licenses

- In case of USB devices: For uploading licenses to a small number of specific scanners, our suggestion is using the License Manager application. If you have a larger quantity of scanners and licenses to be copied, we offer an automated license upload feature as well.
- In case of Network devices: Licenses can only be uploaded to network devices via web interface. For more information see [Chapter 4.](#page-7-0)

#### Migrating licenses between devices

License migration is not possible, as all issued licenses are linked to one scanner, based on its serial number.

## <span id="page-3-0"></span>2. LICENSE UPLOAD USING LICENSE MANAGER

The License Manager application is designed to upload ADAPTIVE RECOGNITION passport reader license files to a specific document reader device.

#### <span id="page-3-1"></span>2.1. INSTALLATION

The application gets automatically installed by installing Passport Reader version 2.1.7. and above versions.

#### <span id="page-3-2"></span>2.2. STEPS OF LICENSE UPLOAD

1. Enable the "Upload licenses" option to view functions for uploading licenses.

#### (a) Note

If "Auto upload licenses for new devices" is enabled, the function is greyed out.

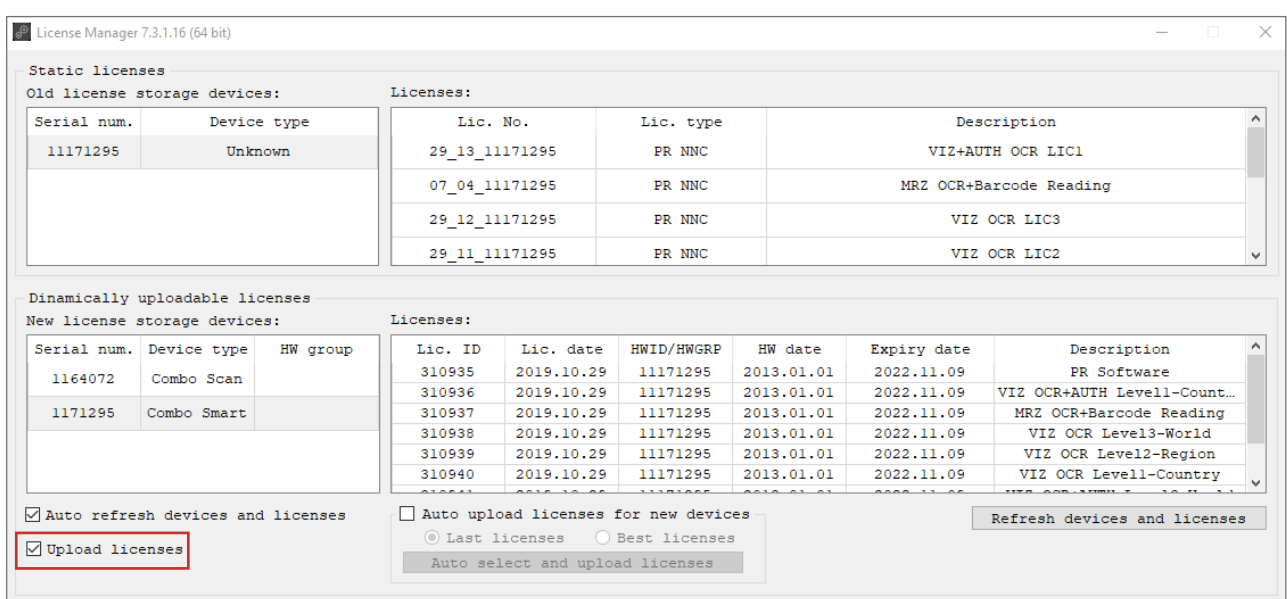

2. Make sure that the new license files are copied under the path specified at "License directory".

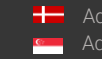

3. Select the license(s) to upload to your device. In order to select more licenses at the same time, please use the Ctrl + left click.

#### $(Q)$  Hint

By enabling the "Auto upload licenses for new devices" option, licenses can be uploaded automatically, according to one of the following logic:

- a. Last licenses: Automatically upload the latest license file for the connected device (license update).
- b. Best licenses: Automatically upload licenses that provide support the maximal number of documents/region (license upgrade).
- 4. Click "Upload licenses" to copy the selected license(s) to your device and check their presence in the "Licenses" textbox.

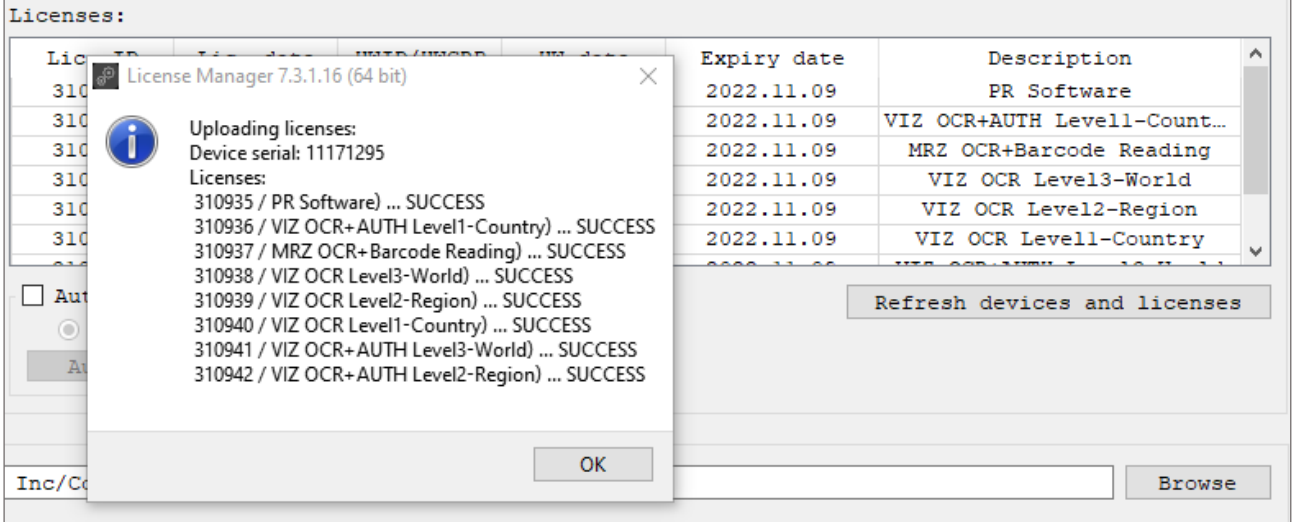

#### $(Q)$  Hint

Enable "Auto summary after upload" to have an instant pop-up feedback after successful upload.

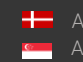

5. Click on "Save changes" and exit the application.

#### $\overline{Q}$  Hint

Enable "Auto save after upload" to skip using "Save changes" after each license upload.

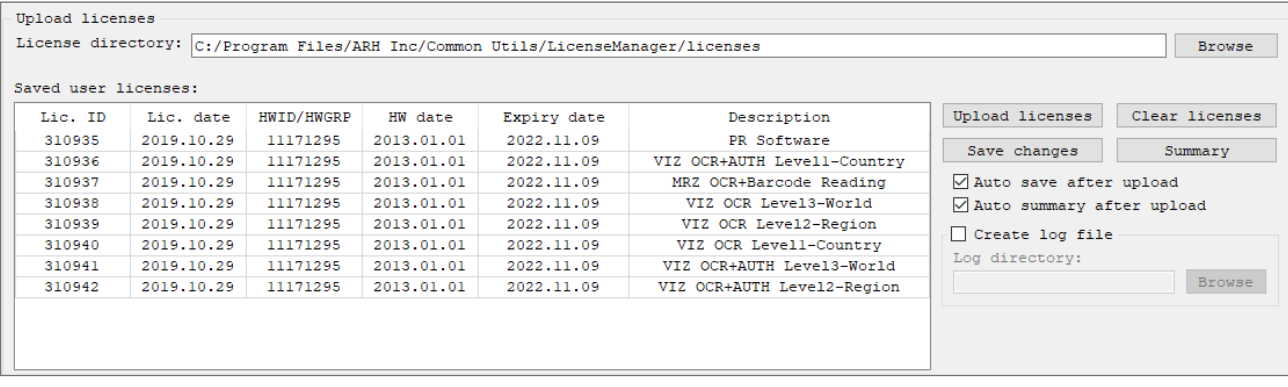

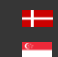

## <span id="page-6-0"></span>3. AUTOMATED WAYS FOR LICENSE UPLOAD

For uploading licenses to multiple devices, we offer automated methods instead of using License Manager one-by-one with each scanner.

#### <span id="page-6-1"></span>3.1. STEPS

Automated upload can be activated in the following way:

- 1. Set the update licenses property to 1. This can be done via gxsd.dat (within the  $\epsilon$ pr> and  $\epsilon$ /pr> nods) or by using the SetProperty() function.
- 2. Move the license files to ProgramData\GX\pr folder.
- 3. Once that is completed, upload will be performed automatically, by the UseDevice() function. In practice, it happens when the scanner is started by either ADAPTIVE RECOGNITION Full Page Reader or any end user application.

#### More information about update\_licenses property

- 0: automatic license update is disabled
- 1: automatic license update is enabled
- 2: automatic license update is enabled but only once. After a successful update, the value of update\_licenses property is automatically changed to 0. This value is designed to skip checking hundreds of licenses upon each UseDevice() function that may require few seconds.

#### <span id="page-6-2"></span>3.2. USING MSI PACKAGE

The above logic can be implemented in a special MSI package that performs exactly the same automated license upload tasks on your passport reader devices. This special MSI package is available on request from ADAPTIVE RECOGNITION Support Team.

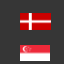

Page 7/10

## <span id="page-7-0"></span>4. LICENSE UPLOAD VIA WEB INTERFACE

1. In the case of using network devices, first you need to sign in on the web interface of your document reader.

#### (a) Note

In order to access the web interface of the device, please follow the steps of the given network device user's manual. In the user's manual look for the following chapter: "Accessing the Web Interface of the Device from a Browser".

- 2. After logging in, click on the Main menu (the three horizontal stripes; at the top left corner of the webpage) and perform the required settings at ADMINISTRATION / ENGINES AND LICENSES / LIST LICENSES.
- 3. In order to upload a license, click on the [BROWSE] button and select the corresponding one. Afterwards, click on the [ADD LICENSE] button.

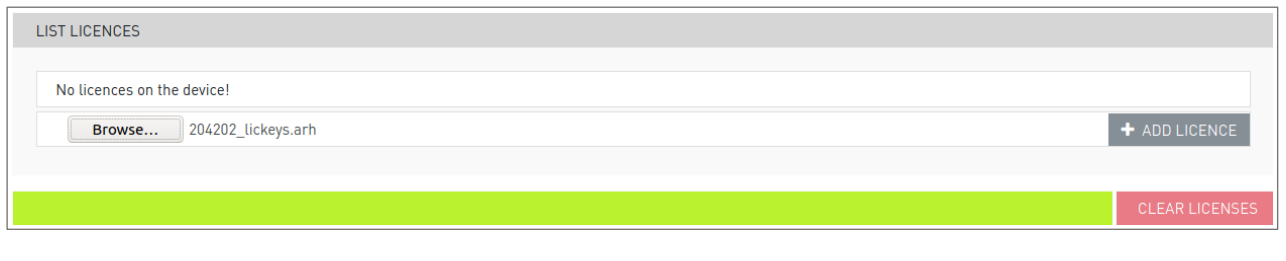

#### (图) Note

The extension of the license file is ".arh" and the license file name begins with the serial number of the device.

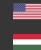

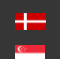

4. When you have added the required license file, press F5 in order to refresh the page. Then, the uploaded license is listed under LIST LICENSES.

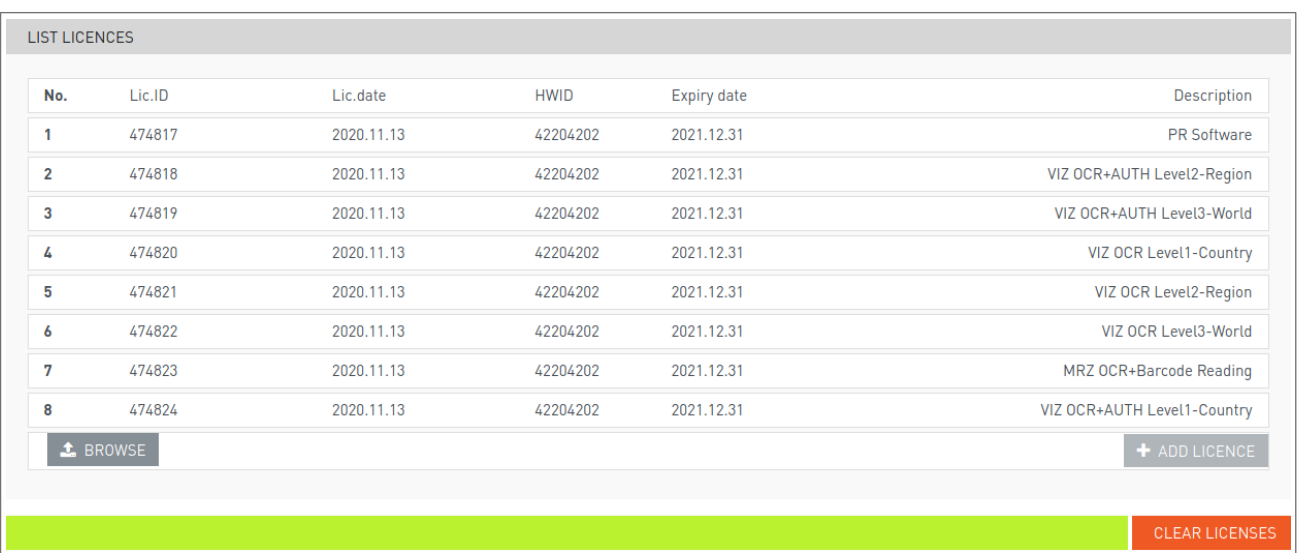

#### (a) Note

The system also sends a notification about the success or failure of the saving. Check the notification panel by clicking on the notification icon displayed on the left side of the status bar located at the bottom of the screen.

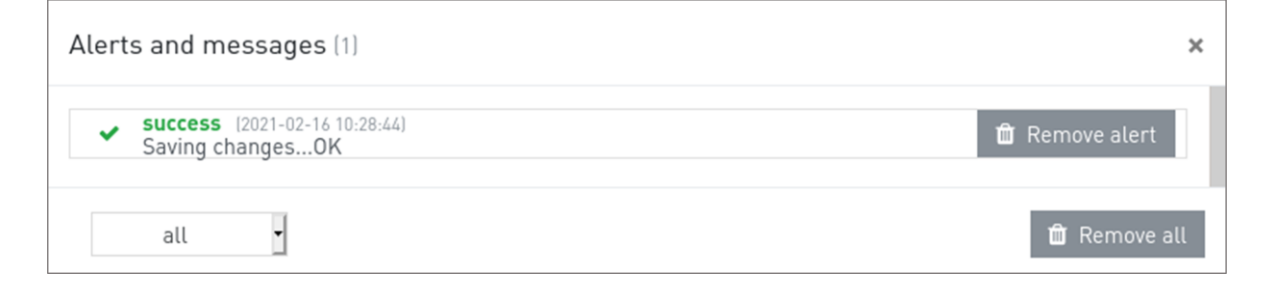

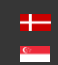

## Contact Information

<span id="page-9-0"></span>Headquarters: Service Address: Adaptive Recognition, Hungary Inc. The Contract Adaptive Recognition, Hungary Inc. Alkotás utca 41 HU-<br>
Ipari Park HRSZ1113/1 HU 1123 Budapest Hungary 2074 Perbál Hungary Phone:+3612019650 Phone: +36 1 2019650 Web: [adaptiverecognition.com](https://adaptiverecognition.com/)

Fax: +36 1 201 9651 E-mail: [rmarequest@adaptiverecognition.com](mailto:rmarequest@adaptiverecognition.com)

AR Technical Support System (ATSS) is designed to provide you the fastest and most proficient assistance, so you can quickly get back to business.

Information regarding hardware, software, manuals and FAQ are easily accessible for customers who previously registered to enter the dedicated ATSS site. Besides offering assistance, the site is also designed to provide maximum protection while managing your business information and technical solutions utilized.

#### New User

If this is your first online support request, please create an account by clicking on this [link.](http://atssregistration.arh.hu/)

#### Returning User

All registered ATSS customers receive a personal access link via e-mail. If you previously received a confirmation message from ATSS, it contains the embedded link that allows you to securely enter the support site.

If you need assistance with login or registration, please contact atsshelp@adaptiverecognition.com for help.

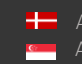